## [Terug naar](http://www.janalbregtse.nl/PSPX9/) index PDF

## **Rode ogen verwijderen, werken met de makeover tool en tandenborstel**

Rode ogen zijn een veelvoorkomend probleem op foto's. Wanneer flitslicht op het netvlies van een onderwerp op een foto wordt weerkaatst, wordt op de foto een rode-ogeneffect vastgelegd.

De snelste verwijderingsmethode is het gebruik van het gereedschap Rode ogen.

Klik 1 X met je **linkermuisknop** op deze [Oefen foto](rodeogen-1.jpg) . De foto opent dan in een nieuwe browser. Klik 1 X met je **rechtermuisknop** op geopende foto en kies in het menu schermpje voor foto **kopiëren** met **links**. Ga naar PSP X9 en klik 1 X met je rechtermuisknop op de Body van PsP X9 en kies in het menu met links voor plakken **als nieuwe afbeelding.**

Open aan de linkerzijde het gereedschap rode ogen verwijderen...<br>
Strootte van rood coor.

Klik aan de linkerzijde op Rode ogen Rode ogen

Makeover

Ga naar voorinstellingen en stel in op **1999 van de stel in de stel in de stel in** 30px. grootte. Plaats de zoekcirkel één voor één over een oog.

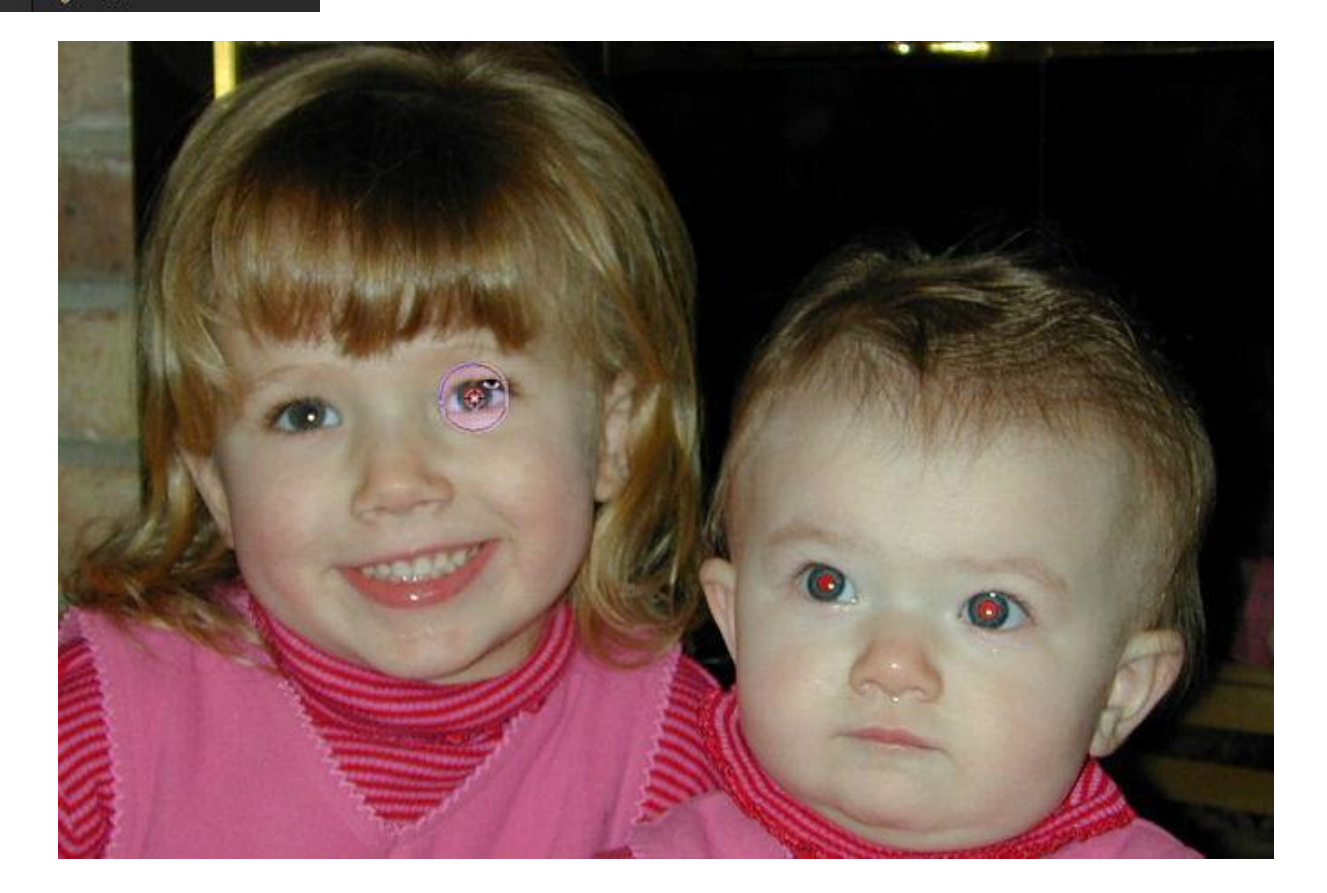

Met rode ogen **Makeover** verbeter gereedschap zijn goede resultaten te behalen..

Klik aan de linkerzijde op Makeover

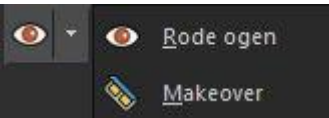

Voorinstellingen 5 tot 10 px. afhankelijk van de vlek grootte, plaat het kruisje precies midden op de vlek, met een sterkte van 50 tot 80..

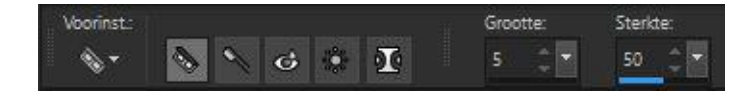

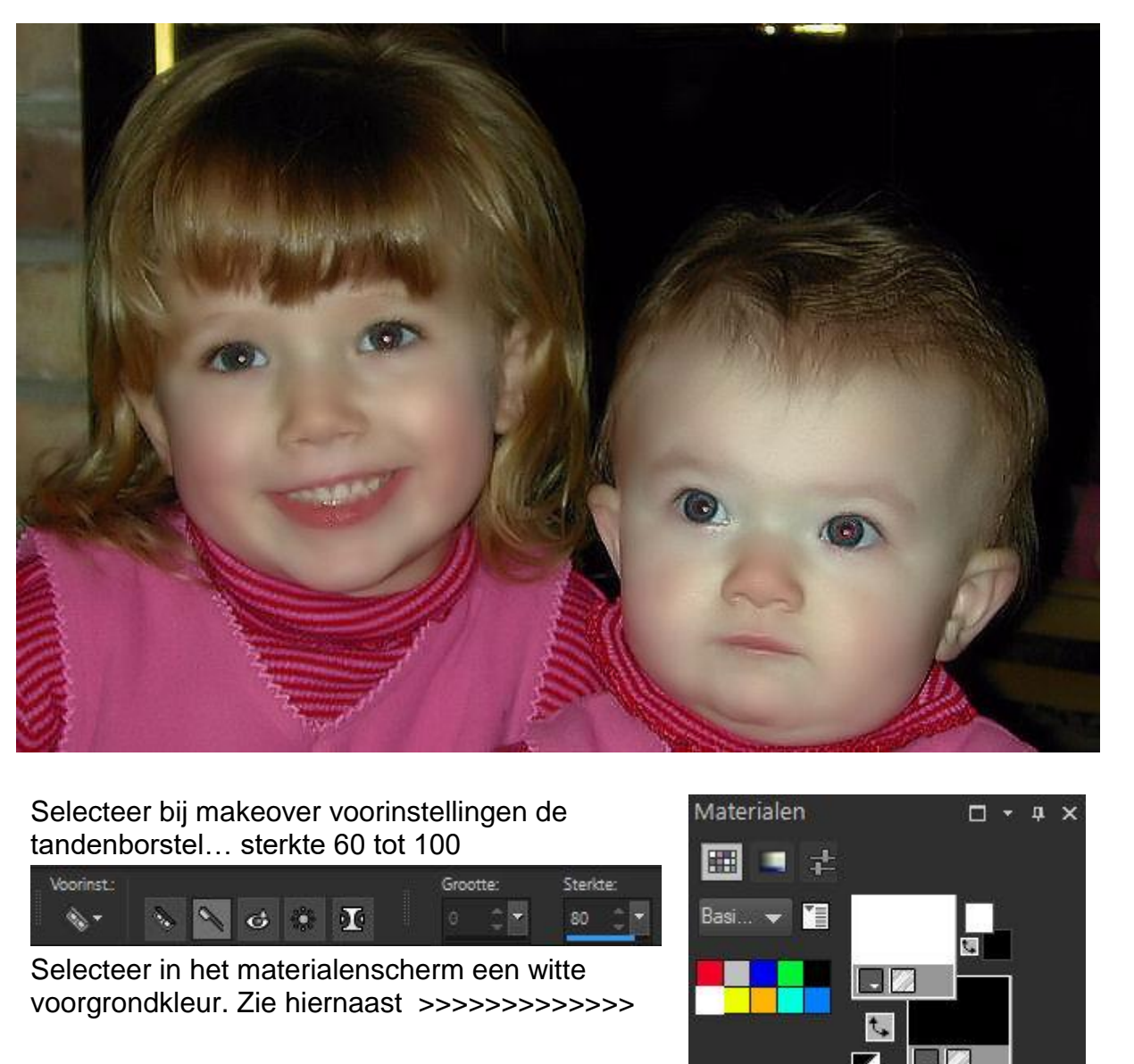

Geef op elke tand een klik met de linker muisknop dat geeft een duidelijk witter effect…

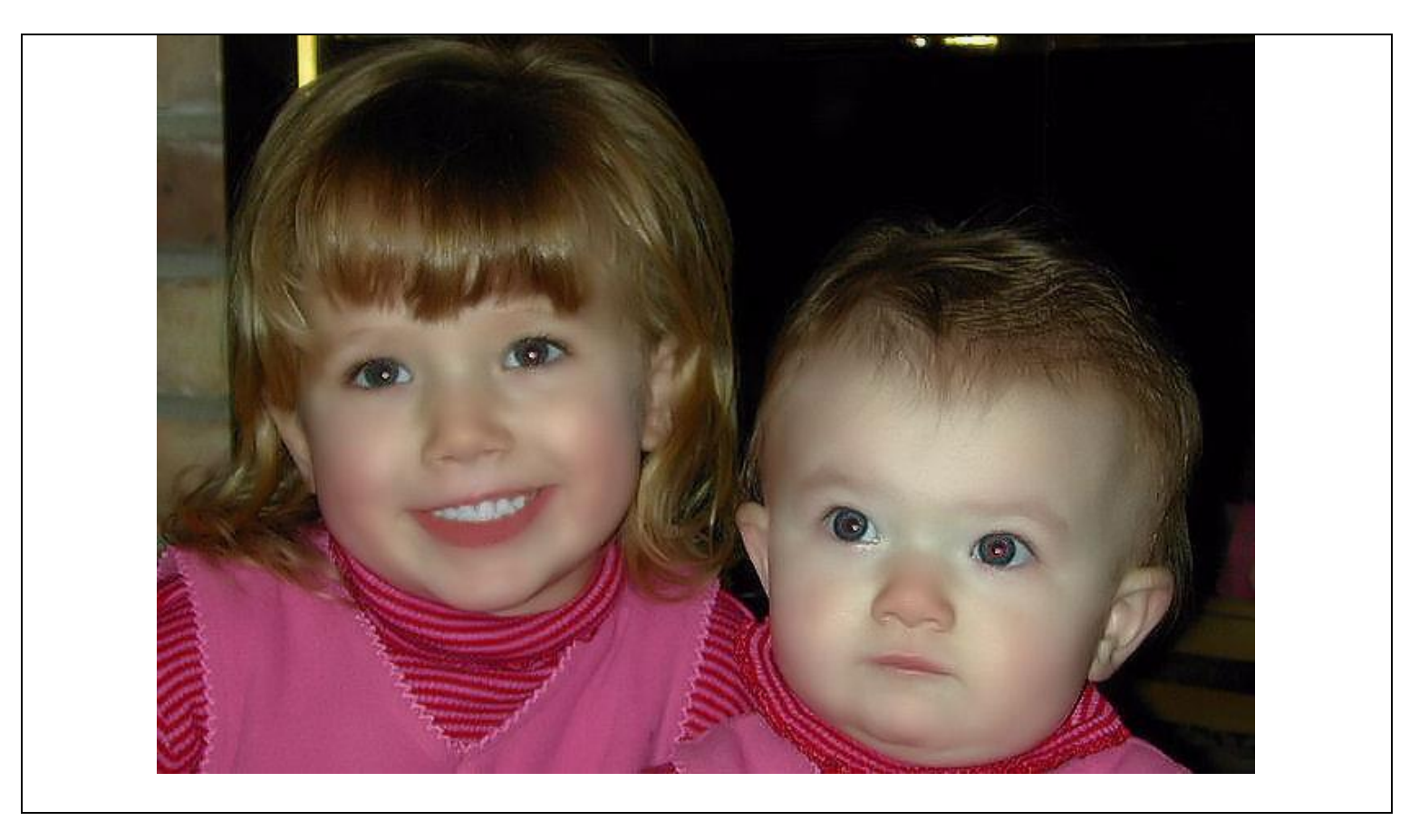